# **Module Telefoonlijst**

# Functionele Beschrijving

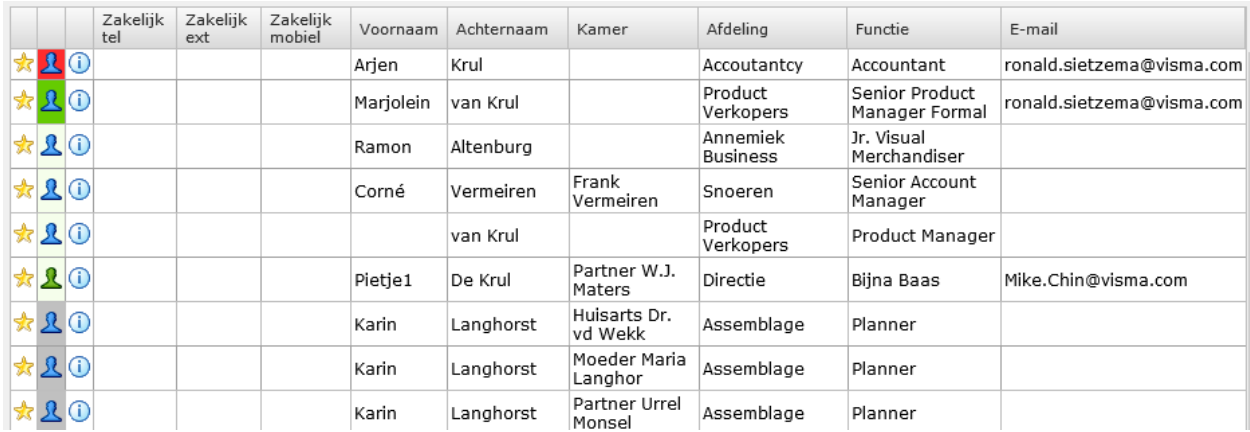

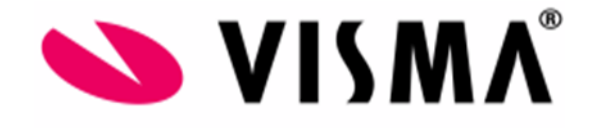

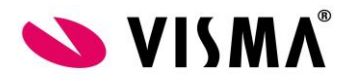

## **Inhoud**

[1.](#page-2-0) 2 [1.1](#page-2-1) [2](#page-2-1) [1.2](#page-2-2) [2](#page-2-2) [1.3](#page-2-3) [2](#page-2-3) [1.4](#page-3-0) [3](#page-3-0) [2.](#page-4-0) 4 [2.1](#page-4-1) [4](#page-4-1) [2.2](#page-4-2) [4](#page-4-2) [2.3](#page-5-0) [5](#page-5-0) [2.4](#page-5-1) [5](#page-5-1) [2.5](#page-6-0) [6](#page-6-0) [2.6](#page-6-1) [6](#page-6-1)

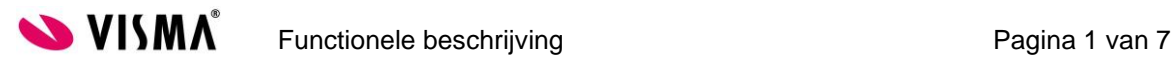

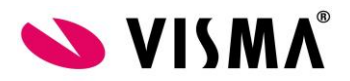

### <span id="page-2-0"></span>**1.Inhoud van de module**

#### <span id="page-2-1"></span>**1.1 Wat is het doel van de module?**

Het doel van de module is het overzichtelijk presenteren van de telefoonnummer(s) en andere secties binnen Persoonsgegevens.

Daarnaast stelt u in de Module Telefoonlijst ook in wat er in de pop-up binnen Persoonsgegevens weergegeven moet worden. Deze pop-up roept u op door op de naam te klikken van de medewerker binnen een van de secties.

Alles binnen de Module Telefoonlijst is gericht op het snel opzoeken van een select aantal gegevens van de medewerkers.

#### <span id="page-2-2"></span>**1.2 Voor welke (soort) klanten is deze module?**

Deze Module is te gebruiken voor alle (soorten) klanten.

De telefoonlijst en medewerker pop-up zijn ook geschikt om uit te rollen voor alle gebruikers, wanneer jullie alle medewerkers ook gebruikers gemaakt hebben.

#### <span id="page-2-3"></span>**1.3 Wat zijn de (technische) voorwaarden voor het gebruik van deze module?**

De Module Telefoonlijst wordt standaard met de software meegeleverd en is door de klant verder in te richten . De gegevens in de telefoonlijst komen voornamelijk vanuit de Module Persoonsgegevens.

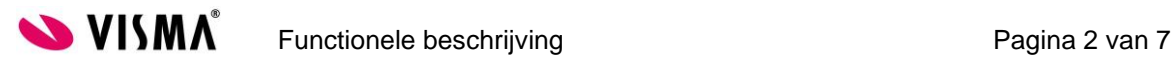

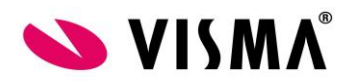

#### <span id="page-3-0"></span>**1.4 Welke keuzes moet de klant maken?**

Voor u de Telefoonlijst in gebruik neemt, dient u goed na te denken wat u precies voor wie zichtbaar wilt maken.

Dit klinkt wellicht nog wat cryptisch, maar onderstaande vragen zullen u helpen dit duidelijk te krijgen.

1. Voor welke gebruikers(-groepen) wilt u de telefoonlijst beschikbaar stellen?

U dient eerst een inventarisatie te maken van de verschillende gebruikersgroepen die u wilt autoriseren voor de Telefoonlijst.

Wellicht heeft u de gebruikers al in groepen verdeeld. U hoeft dan geen nieuwe gebruikersgroepen aan te maken.

2. Welke persoonlijke gegevens mogen zichtbaar zijn voor welke gebruikers?

De autorisatie voor de telefoonlijst in de functiegroepen, is tamelijk eenvoudig. Waar u wel over na dient de denken zijn de volgende autorisaties:

- Mogen de gebruikers bij 'mijn instellingen'
- Mogen de gebruikers de export optie gebruiken
- Welke gebruikers mogen het onderhoud van de Module doen

In het onderhoudsscherm richt u in welke secties zichtbaar moeten zijn in de Module Telefoonlijst en in de werknemer pop-up.

In dit geval kunt u eenvoudig functies voor de telefoonlijst autoriseren in de gekoppelde functiegroep.

3. Wilt u gebruik maken van de werknemer pop-up in Persoonsgegevens?

U kunt deze pop-up voor alle gebruikers beschikbaar maken. Hierdoor zien de gebruikers de basis gegevens, waaronder het telefoonnummer, in een pop-up scherm.

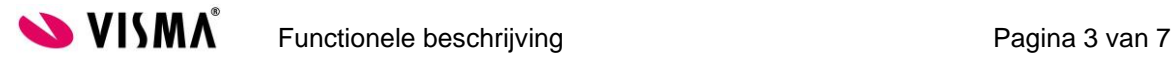

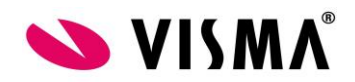

## <span id="page-4-0"></span>**2.Inrichting van de module**

#### **2.1 Persoonsgegevens**

<span id="page-4-1"></span>De aanlevering van gegevens voor de telefoonlijst komt uit de module Persoonsgegevens. Binnen deze module kunnen verschillende soorten telefoonnummers gebruikt worden. Daarnaast kunnen verschillende velden over de werkplek gevuld worden.

Een goede inrichting van de Telefoonlijst begint met het juist invullen van de beschikbare velden.

#### **2.2 Autorisatie**

#### <span id="page-4-2"></span>**DAA**

Wij adviseren altijd om binnen de module Applicatiebeheer - Autorisatie – DAA het vinkje aan te zetten bij 'afdelingsautorisatie standaard aan'. Dit vinkje dient u nooit zonder kennis van zaken aan of uit te zetten. Wanneer deze aanstaat, maakt u functies afdelingsgevoelig.

Wanneer u de telefoonlijst voor alle gebruikers beschikbaar wilt maken zodat zij van alle collega's de gegevens in kunnen zien, dient u de DAA voor deze module uit te zetten.

Dit doet u door op de velden te blijven klikken tot u een rood kruisje hebt. Hiermee zet u de afdelingsautorisatie uit voor de module Telefoonlijst, terwijl u de afdelingsgevoeligheid voor overige modules behoudt.

Afdelingautorisatie standaard aan:  $\overline{\blacktriangledown}$ Afdelingsautorisatie ook voor superusers standaard aan: [

**DAA inschakelen - Starthulp** 

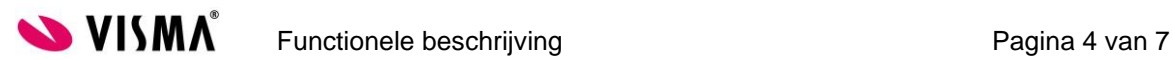

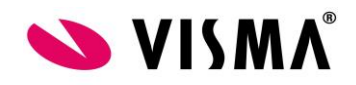

#### **2.3 Onderhoud**

<span id="page-5-0"></span>In Telefoonlijst – Onderhoud kunt u per veld aangeven of dit in de lijst weergegeven moet worden en of het in de Pop- up moet komen.

Wanneer een gebruiker geen rechten heeft om een bepaald veld in te zien, blijven deze rechten gelden voor de telefoonlijst.

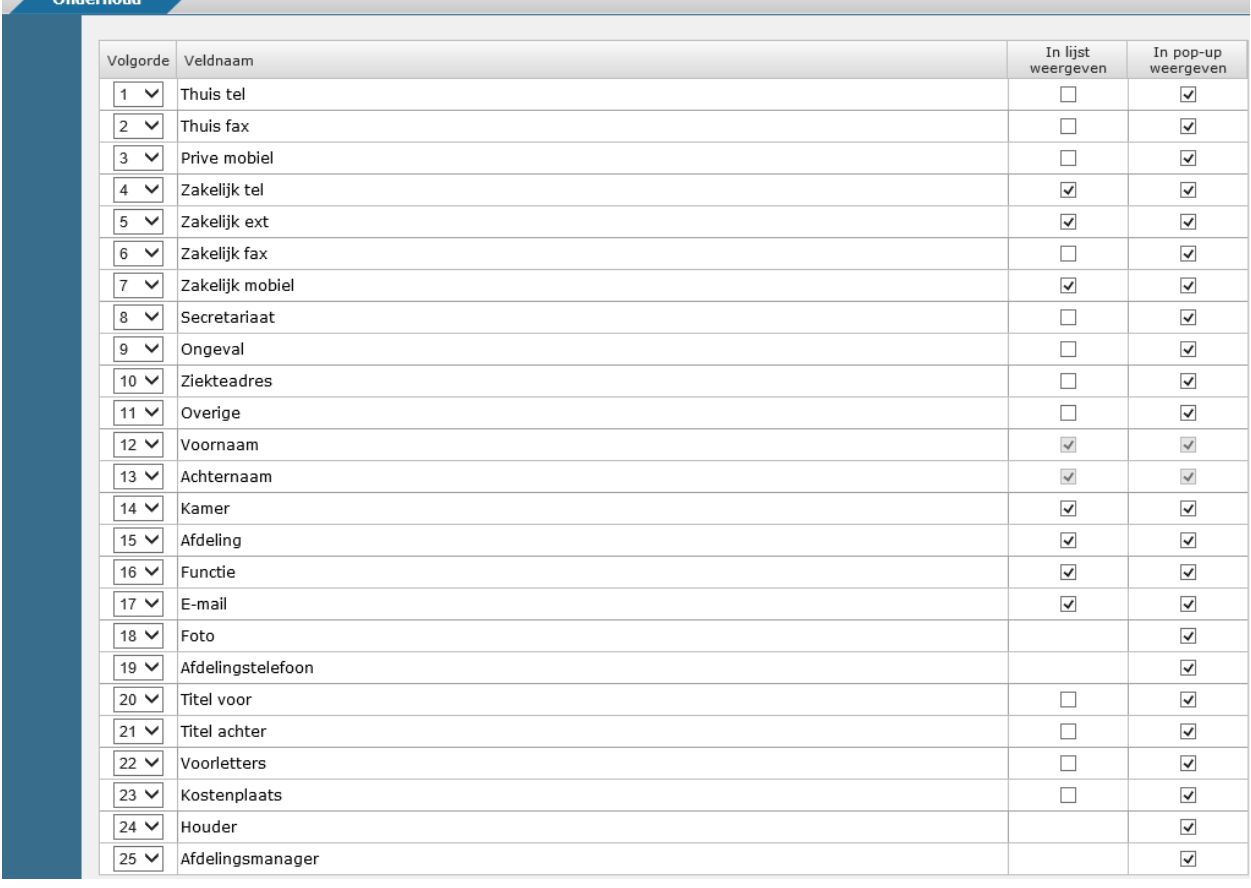

#### **In lijst weergeven**

Hier selecteert u de velden die beschikbaar moeten komen in de telefoonlijst. Dit zal de applicatiebeheerder instellen voor alle gebruikers binnen het bedrijf. Wanneer u veel velden selecteert zullen er meerdere regels aangemaakt worden.

#### **In pop-up weergeven**

U kunt hier inrichten welke velden in de pop-up beschikbaar moeten komen.

#### **2.4 Mijn instellingen**

<span id="page-5-1"></span>Door gebruikers voor deze optie te autoriseren maakt u het voor hen mogelijk om zelf velden weg te laten in hun telefoonlijst.

Zij kunnen alleen kiezen voor de velden die aangezet zijn in het onderdeel Onderhoud.

Daarnaast kunnen zij, wanneer zij de gadget in gebruik hebben, ook aanzetten wat zij in de gadget weer willen laten geven.

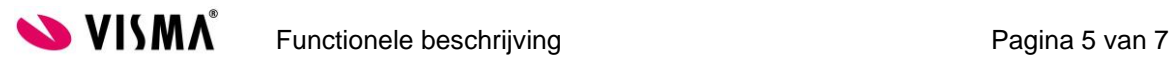

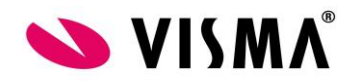

#### **2.5 Zoeken en Overzichten**

#### <span id="page-6-0"></span>**Zoeken**

Gebruikers kunnen gemakkelijk het telefoonnummer van hun collega opzoeken door het zoekscherm op de hoofdpagina te gebruiken.

Er moeten minimaal 2 tekens ingegeven worden. Wanneer u het veld leeg laat, krijgt u alle medewerkers te zien met een maximum van 200.

U kunt bijvoorbeeld zoeken op naam, nummer, afdeling of functie.

Een andere optie is een afdeling selecteren. Automatisch komen daar alle medewerkers naar voren met hun bijbehorende gegevens.

#### **Export**

Nadat een selectie is ingegeven en er rijen met telefoongegevens beschikbaar zijn, kunt u de export functie gebruiken. Deze knop vindt u rechts onderaan de rijen. Hiermee kunt u een export naar bijvoorbeeld MS Excel doen.

#### **Favorieten**

Gebruikers kunnen hun eigen favorietenlijstje maken. Door bij de medewerkers op de te klikken, worden ze 'favoriet' gemaakt. Wanneer de gebruiker de hoogste afdeling selecteert, zal hij daar alle favorieten terugvinden.

#### **Overzicht**

Vanuit de Module Telefoonlijst is het niet mogelijk van alle medewerkers een overzicht te maken en exporteren. In deze module is het niet mogelijk meerdere afdelingen tegelijk te selecteren, doordat het systeem niet de onderafdelingen meeneemt.

Er zijn 2 manieren om een groot aantal records te krijgen:

- 1. U geeft geen input bij de zoekopdracht in. Het maximaal aantal records is dan 200.
- 2. U maakt een groot aantal medewerkers uw favoriet.

Om een overzicht te maken, zijn dit beide geen logische opties. Beter is om hiervoor het vrij definieerbaar overzicht in de module Persoonsgegevens gebruiken.

<span id="page-6-1"></span>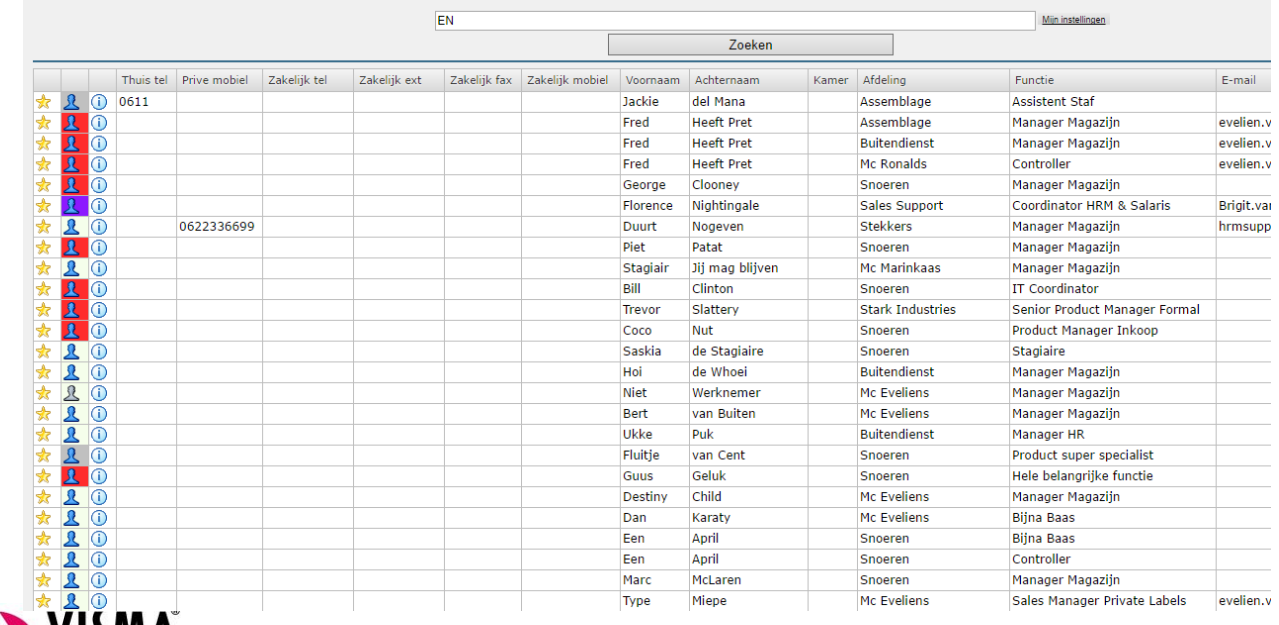

#### **2.6 Voorbeeld Telefoonlijst**

**SUISMA** Functionele beschrijving Functionele beschrijving